## Signing in for School Work

- 1. Open Google
- 2. Top right select sign in and select "Turn on Sync"

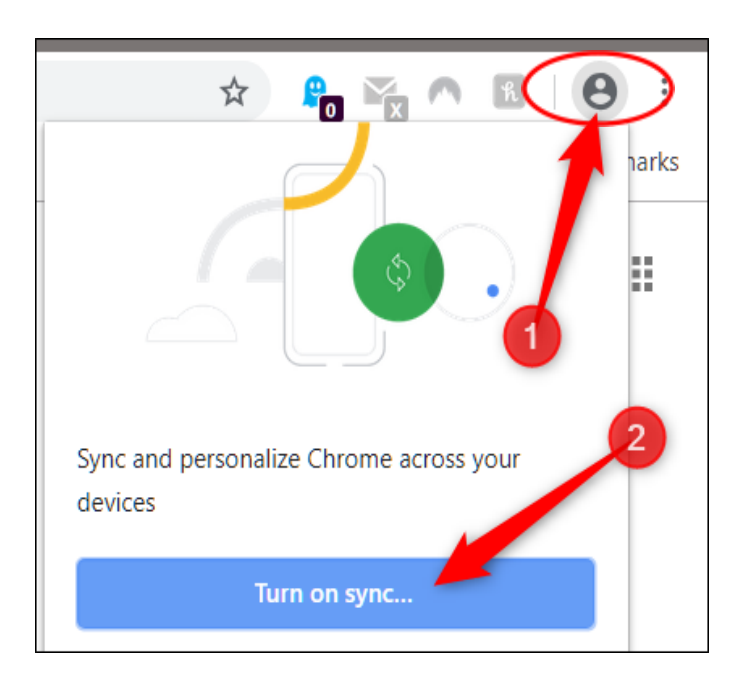

- 3. Sign in with your school email
	- [firstname.lastname@guthrieps.net](mailto:firstname.lastname@guthrieps.net)
	- Password –there are two possibilities

Student's initials –first name initial is capital-and their student ID For example, Jane Doe would be Jd101293

OR Password is Gps and student ID for example (Gps101293)

- 4. Google Classroom several options to sign in
	- It is bookmarked on the Bookmark bar on the top of the screen

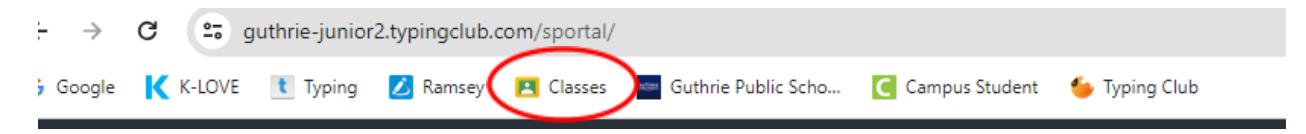

○ OR Top right of the screen–select the 9 pin

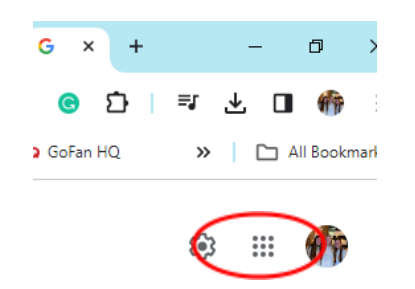

- OR Clever.com Google [Classroom](https://clever.com/in/guthrie/teacher)
- 5. Clever
	- Clever.com
- 6. IXL
	- Open Clever Select Teacher Name IXL
	- OR Bookmark bar
- 7. Infinite Campus
	- Open Guthrie Public Schools website –
	- Menu bar under image select Grades